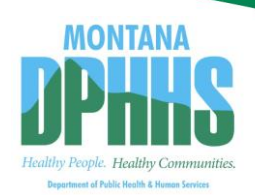

## STARS Map User Guide

When you click the <u>link to the map</u>, the map should open to the *Legend* tab by default. If it does not open this way with your browser, you can simply click on the word *Legend* in the upper left portion of your screen.

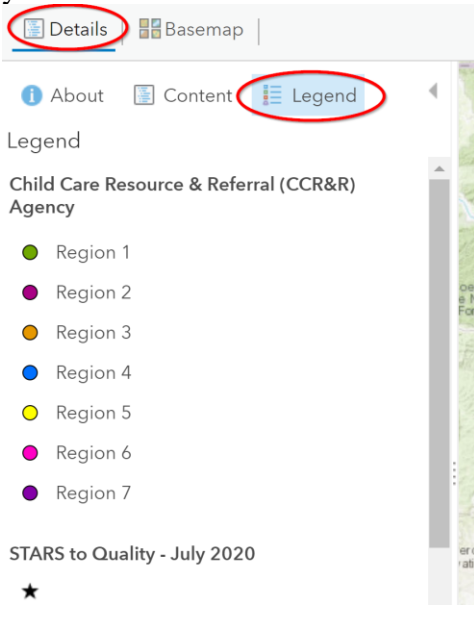

By the way, if you lose your *Legend*, don't panic! Just click on *Details* and the *Legend* comes right back.

In the upper right corner of the screen, you can type in your home address or work address to see STARS to Quality childcare programs nearby. The program will automatically zoom to the typed location. You might have to zoom out a bit to see all the child care programs in your area.<br>
S Print  $\bullet$  |  $\bigoplus$  Measure  $\bigoplus$  Bookmark  $\bullet$  | 500 N RODNEY ST, HELENA, MT

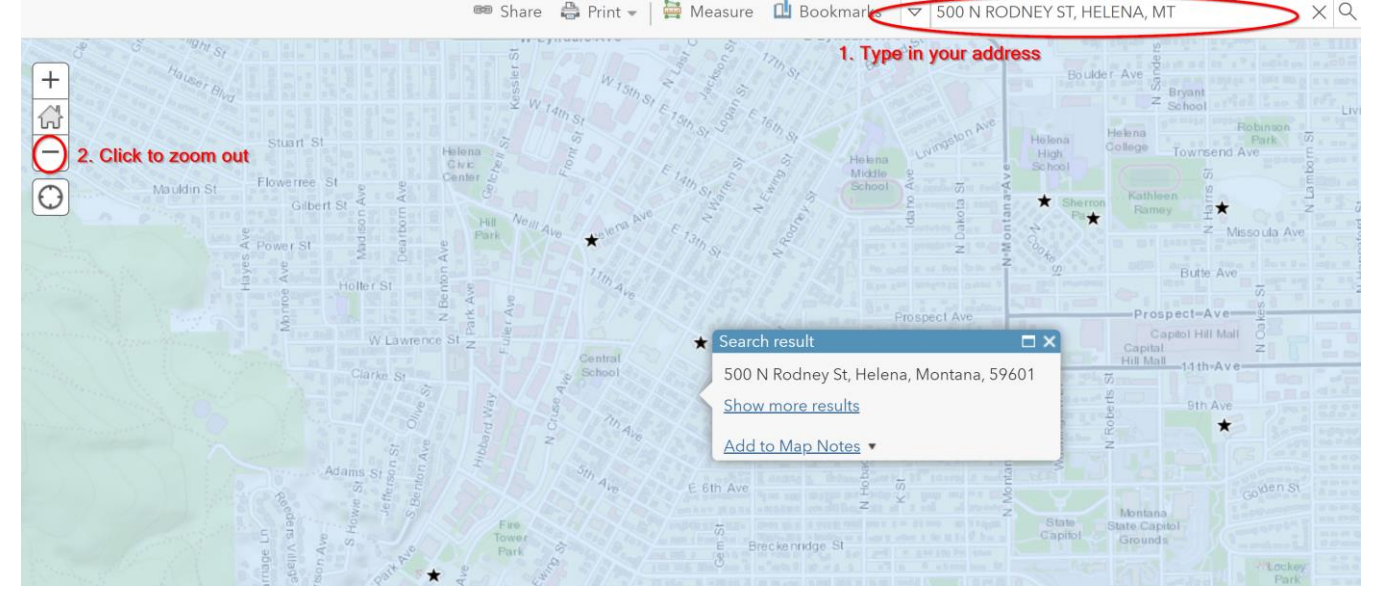

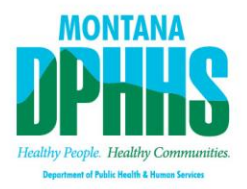

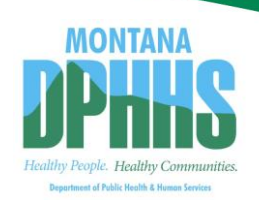

## STARS Map User Guide

When you click a point on the map, a popup will come up for all of the information available in that area. You can use the arrows at the upper right of the popup to see all of the information. Note that when a popup is displayed, the information it represents on the map is highlighted.

*In the screenshot below, the CROW RESERVATION is highlighted in bright blue. Use the Zoom to button at the bottom of popup if you want to see the highlighted area more closely.*

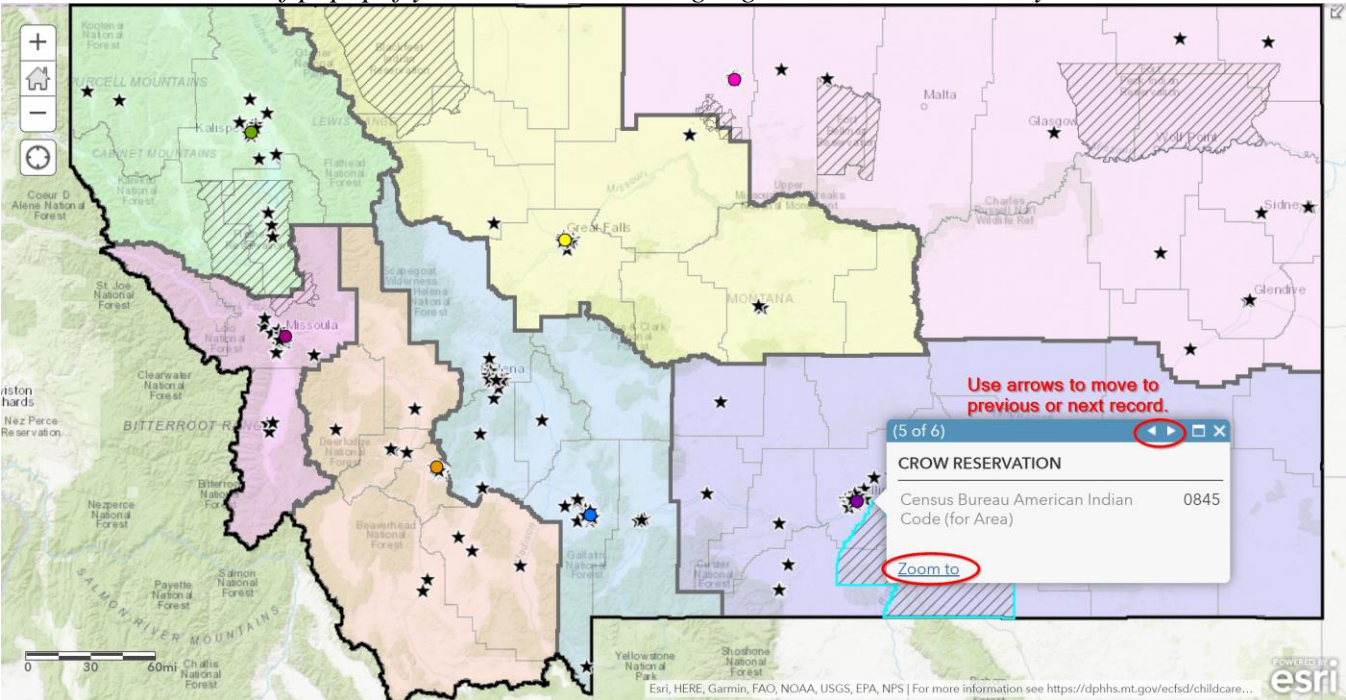

When you zoom in, you may not like seeing all the colored CCR&R regions. You can switch to the *Content* tab and check on or off any of the boxes on left to show/not show the various map layers.

## Details | Edit BBasemap Content **About** E Legend  $^{+}$ Contents €  $\equiv$ Child Care Resource & Referral (CCR&R) gency  $\bigcirc$  $\overline{\mathbf{z}}$ STARS to Best Beginnings - July 2020  $\overline{\mathbf{z}}$ ontana State Boundary Lynn A  $\blacktriangleright$ ontana Reservation Boundary  $\overline{\mathbf{v}}$ **CR&R** Outline CR&R Region World Topographic Map

Home <del>v</del> STARS

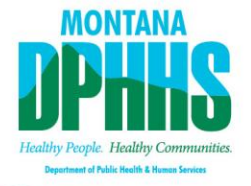

## STARS Map User Guide

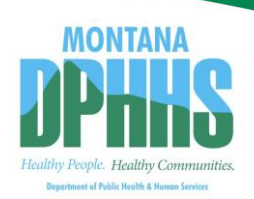

From the *Content* tab, you can also pull up the whole table of information about any of the map layers. **The screenshot below shows** that you can:

- **1. Click on the** *Table* **button** under the data layer you'd like more information about. (In this case, *Stars to Quality – July 2020*.)
- **2. Sort any of the Table headings** in ascending or descending order. **To select a record (or records) in the Table:**
	- a. **Click** anywhere on the row to select one record;
	- b. **<Shift> Click** selects several records side-by-side; OR
	- **c. <Ctrl> Click** selects multiple records that are not side-by-side.
- **3. The Table heading** at the upper left of the table tells you how many STARS sites there are in the State (241) and how many are currently selected (6).
- **4. Click on 3 bars at the top right of the Table** to Show Selected Records, Center on Selection, Clear Selection, Show/Hide Columns or Filter the data.

*The screenshot below shows that we selected all the STAR 5 childcare programs in Montana. These 6 selected records are highlighted in bright blue on the map.*

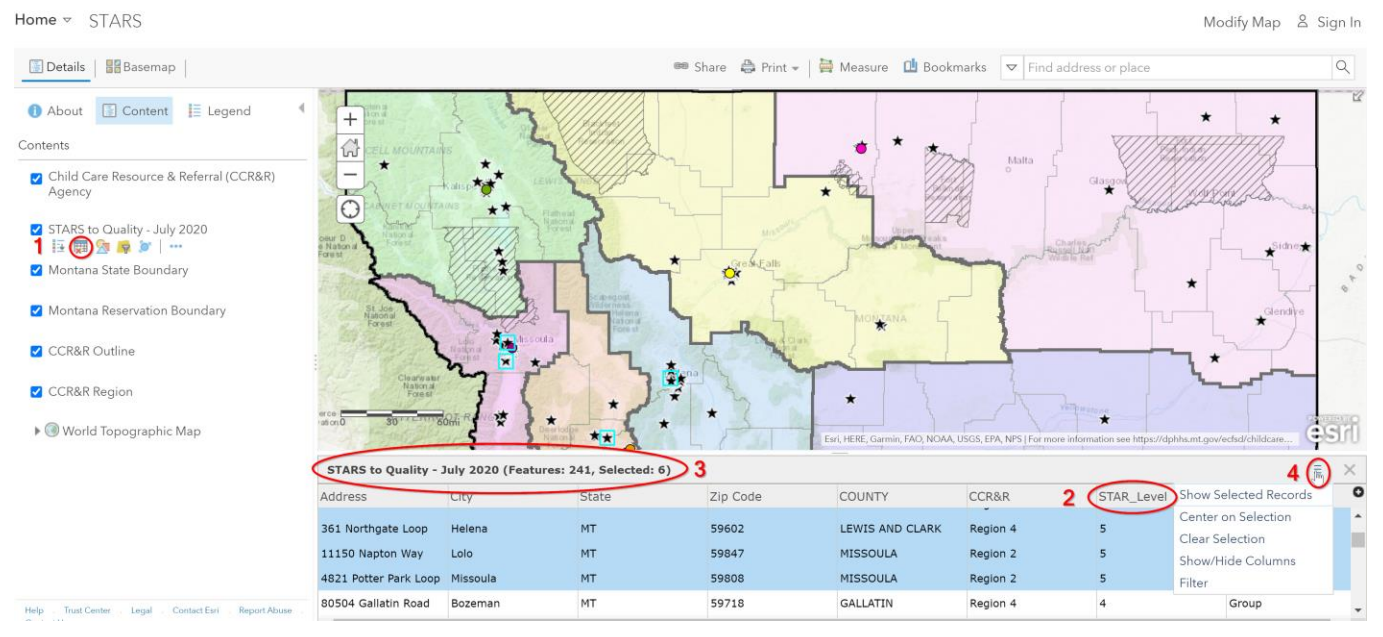

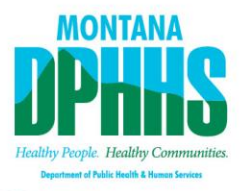